## **AVI ReComp – přidání titulků do AVI**

Pokud máte připravené video a příslušné titulky, tak spusťte program AVI ReComp. Zobrazí se vám okno s otevřenou záložkou **Zdroj a Cíl**. Zkontrolujte, jestli je v sekci **Applications** zobrazeno 3xkrát zelené políčko s OK. Pokud ano, máte vše nainstalováno správně. Pokud ne, máte nástroje v jiném umístění, je to potřeba programu oznámit přes tlačítko **Nastav cestu**.

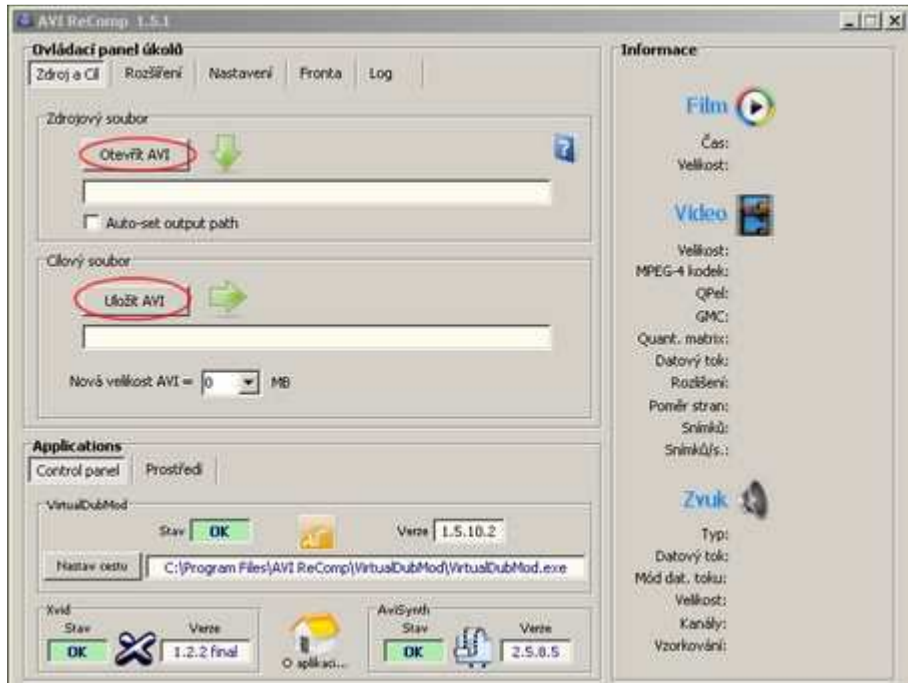

Nejprve je potřeba určit umístění videa ve vašem počítači. Klikněte na tlačítko **Otevřít AVI** a vyberte video, do kterého chcete přidat titulky. Dále klikněte na tlačítko **Uložit AVI**, kde určíte umístění, kam se má hotové video uložit. Nyní přejděte na záložku **Rozšíření**.

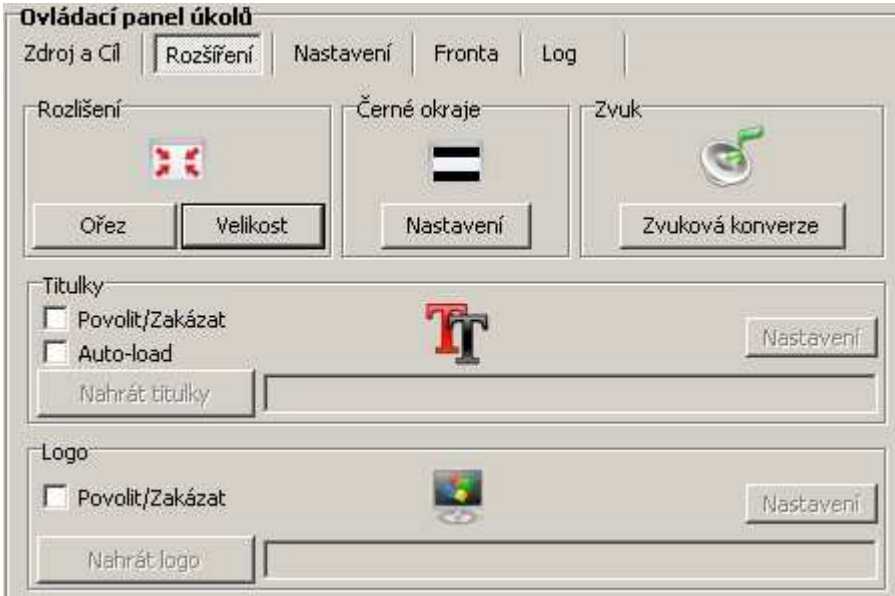

Jak vidíte na obrázku, program obsahuje i další funkce. Umožňuje upravit rozlišení videa a oříznout video, nastavení černých okrajů a zvuku. Můžete také do videa vložit nějaké logo. Nás bude zajímat box s názvem Titulky, který nám umožní "napevno" vložit titulky do videa. Zaškrtněte položku **Povolit/Zakázat** a následně vyberte titulky tlačítkem **Nahrát titulky**. Dále kliknětě na horní záložku **Fronta**.

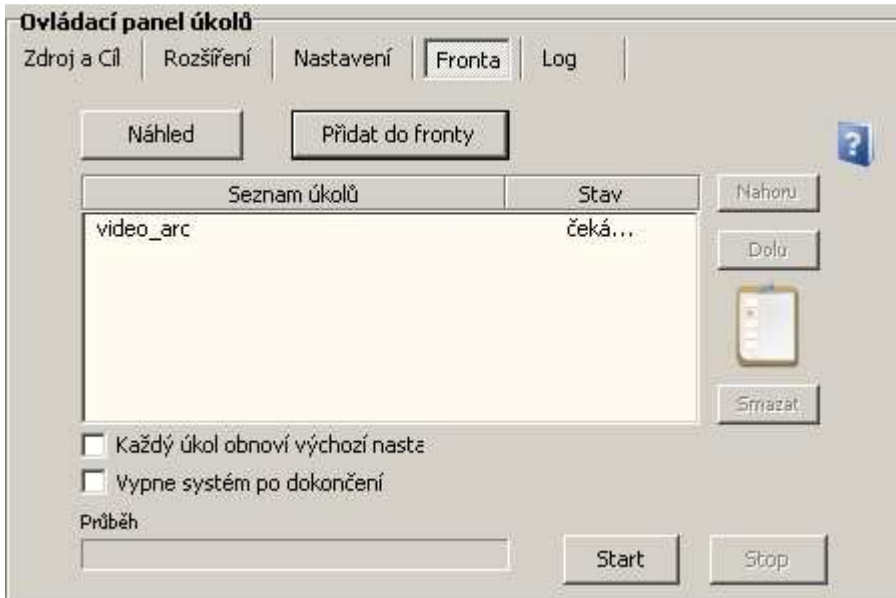

Zvolte možnost **Přidat do fronty**. Tlačítkem **Start** spustíte proces přidávání titulků do videa. Bude zde záležet na výkonnosti vašeho počítače. Stačí jen vyčkat a výsledkem budou trvalé titulky ve vašem videu.